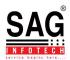

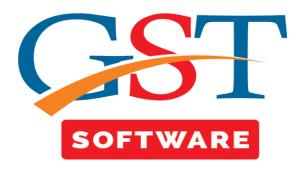

## **BILLS**

- Bills
- It is a sub menu under master menu where another sub menu details like Invoices, Payment Voucher, Advance etc. are presented.
- **Invoice** It is used in commercial document issued by a client to receiver, relating to a sale transaction. An invoice is required for every other form of supply such as transfer, exchange, license, rental, lease or disposal.
- User can easily create the invoices by a customized setup and generate the same.
- For Creating Invoices user has to first Create the Setup.
- Click on the Setup tab in Bills menu a new panel will be opened where Client and Setup tabs are Situated at the top of the Window. User has to First Select the client from Grid.

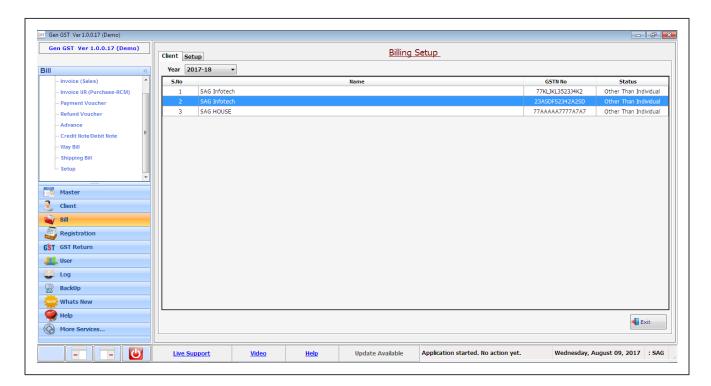

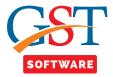

 Click on the Setup tab then a new panel will be opened where the user will start with the creation of Invoices Setup of the Client. The user has to select all the details and proceed further.

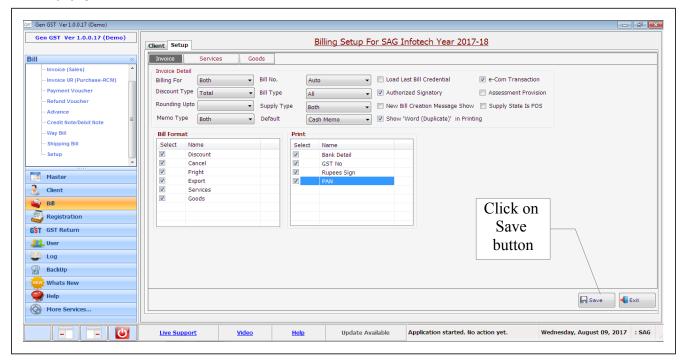

After completing the Invoice click on Services to Create the Setup of Services.

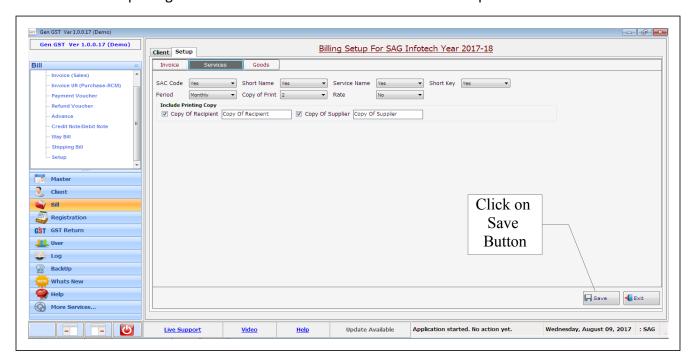

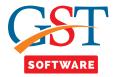

After completing the Services click on Goods to Create the Setup of Goods.

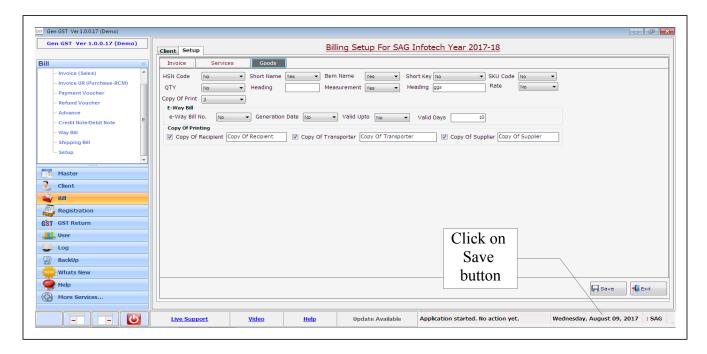

- Click on the Invoice tab in Bills menu to create an invoice. A new panel will be opened where
  Client, Receiver, Goods and Services tabs are Situated at the top of the Window. User has to
  First Select the client from Grid.
- We also provided the facility of bill format setup for user convenience, Where user can setup original format as per his/her convenience.

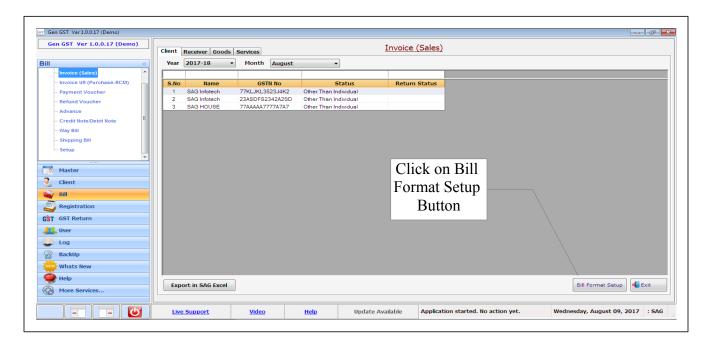

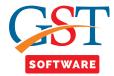

• Click on the Receiver tab then Receiver detail will be opened.

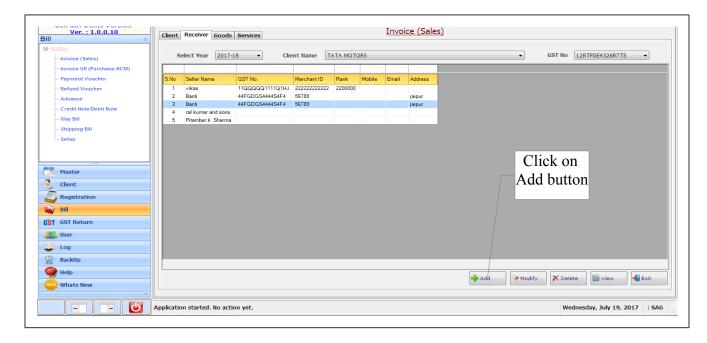

- If you want to add new receiver, click on add button, a new panel will be opened, Where we have provided two options for the convenience of the user i.e. new and import.
- If user selects the import Radio button then he/she is able to import the details of the Receiver, A drop down list is presented for the user convenience in which user can select the Location i.e. Master, Year, Client, Seller, for importing the data.
- After Selecting any Type from the drop down menu, Status drop down list is activated from where user has to select the status.

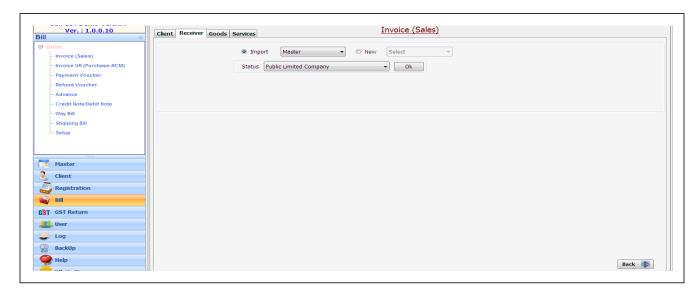

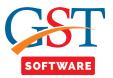

• A new panel will be opened from where user can import the data.

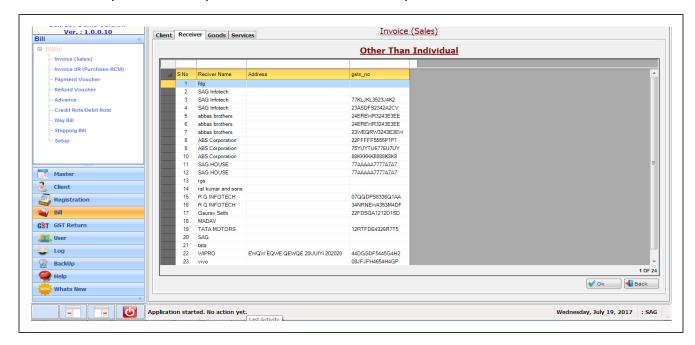

Otherwise select the new Radio button, then Drop down menu is activated from where
Receiver can select the type (Short, Description). which he/she want to insert in new record,
then a new panel will be opened, Where user has to fill all the details which are required, After
filling the same, save the details and proceed further.

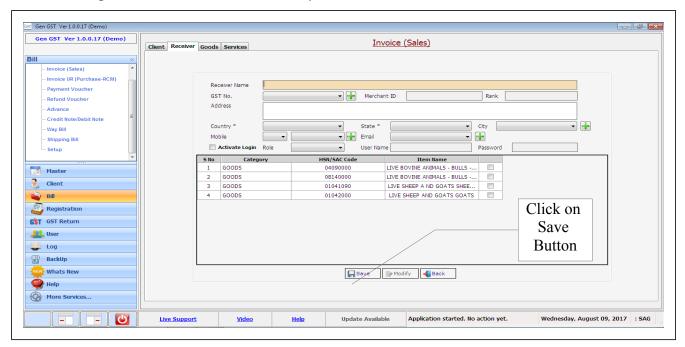

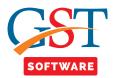

• Click on the Goods tab then Goods details will be opened.

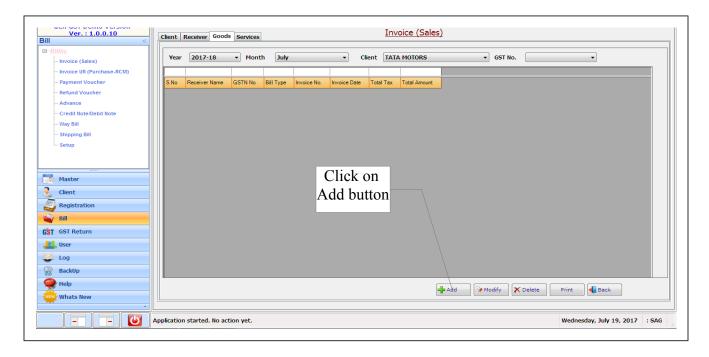

• A new panel will be opened where Client can add the goods details i.e. Memo Type, Bill Type, Dealer Type, invoice type, Supply type and enter the details i.e. Discount, Invoice No. etc. You can also add multiple Goods in the same manner.

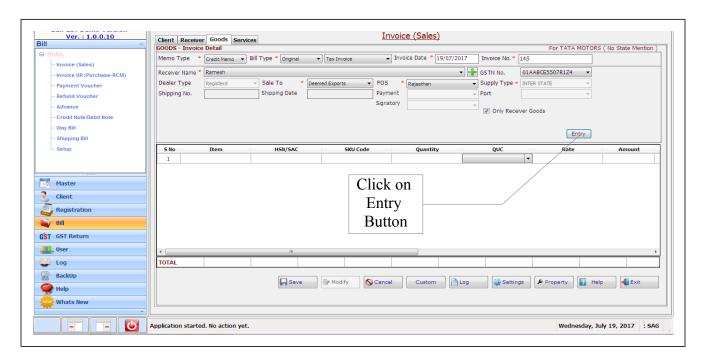

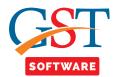

• We also provide Multiple **Entry** facility for the user convenience, in which user is able to do multiple entries for the goods in one screen.

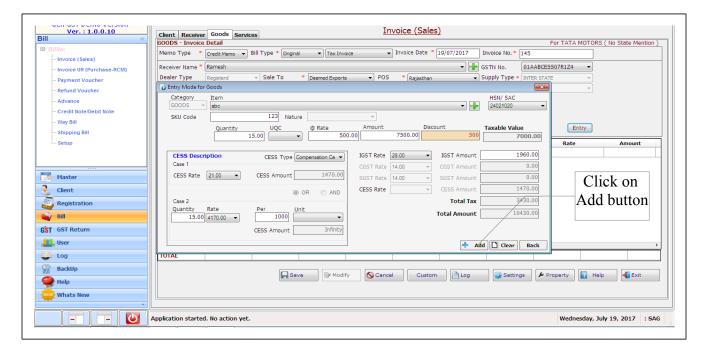

Save your entries and you can take out the print.

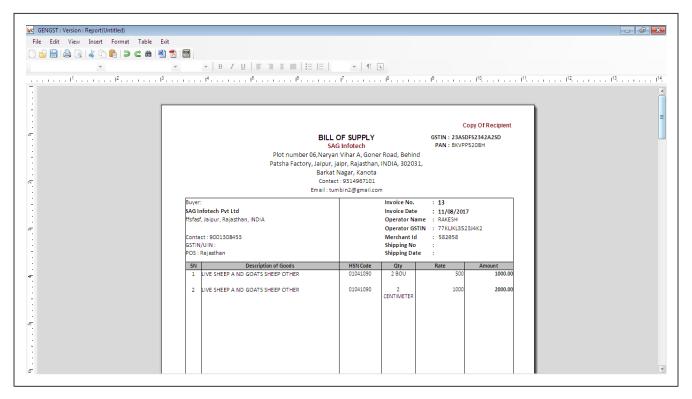

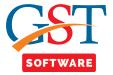

• Click on the Services tab then Services details will be opened.

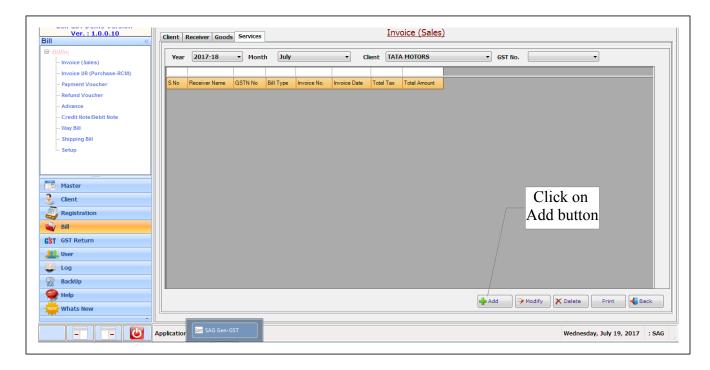

A new panel will be opened where Client can add the services details i.e. Memo Type, Bill Type,
Dealer Type, RC%, receiver name and enter the details i.e. Revise No., Invoice No. etc. You can
also add multiple address of the Services in the same manner. Save your entries and you can
take out the print.

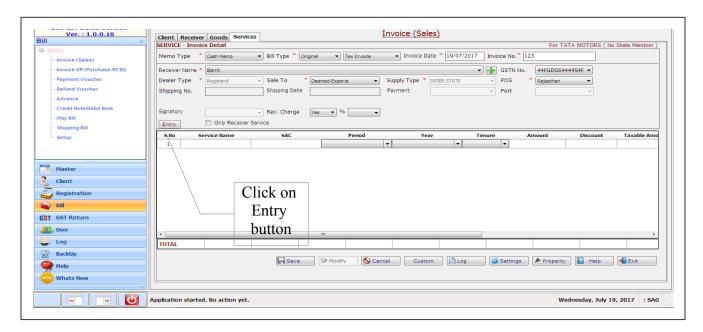

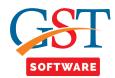

• We also provide Multiple **Entry** facility for the user convenience, in which user is able to do multiple entries for the goods in one screen.

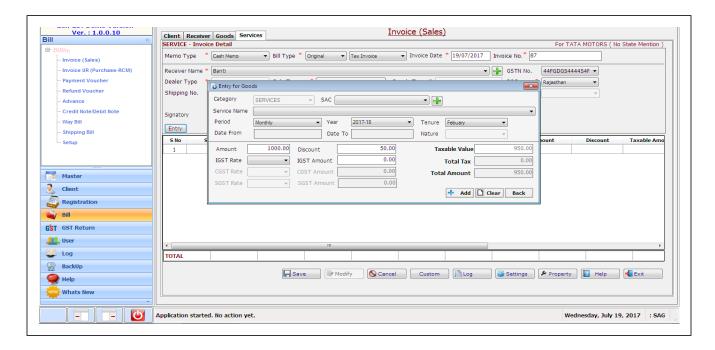

Save your entries and you can take out the print.

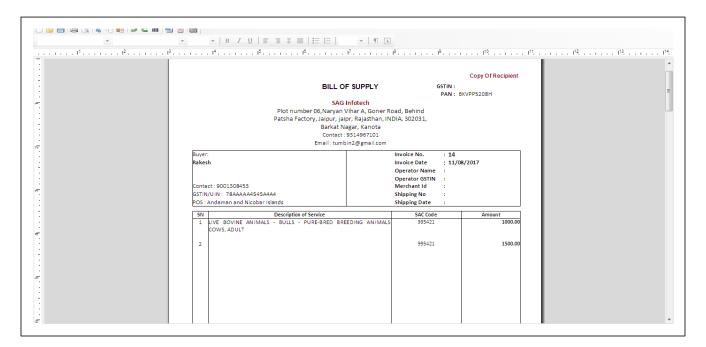